## Paymaster Online Tutorial

## **Creating an Interim run**

Your payroll is finished for the month. Reports saved, employees paid. Now it has come to your attention that something was left off. Or you want to pay bonuses to your staff but on a separate Payslip. In these cases, you need an interim run. This is a run that has a separate Payslip, but the tax figures are added to your main run, and one combined emp201 report is created. In your reports section, you can also choose to view the reports by run which will separate the main run and the interim run, or by month which will show you all runs combined.

To create an interim run, click on **company, maintain pay calenders and frequencies, create an interim run**

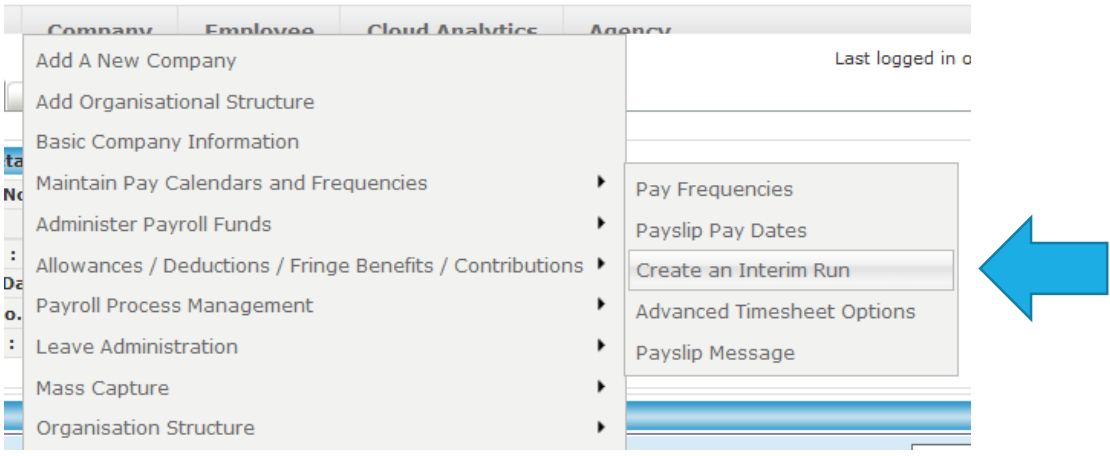

## You will be taken to the Payslip paydates screen

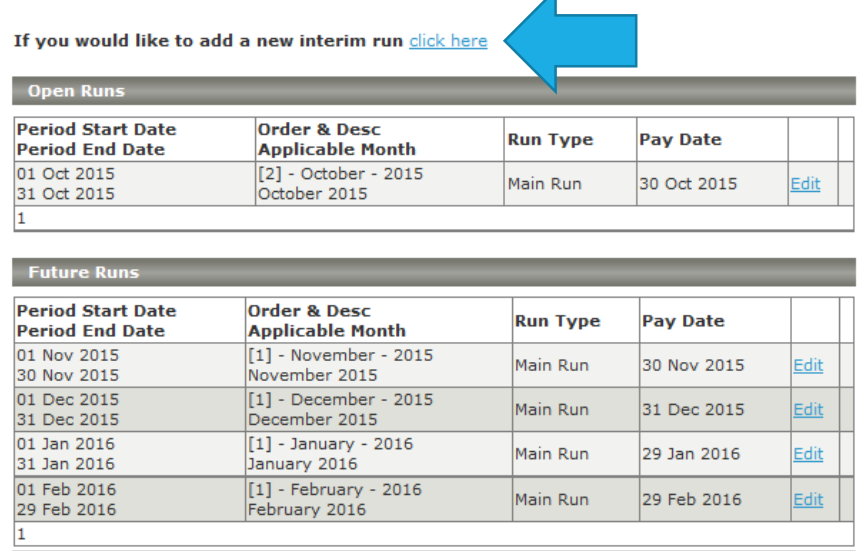

Click on the "click here" link to add a new interim run.

You will now need to put in the data required.

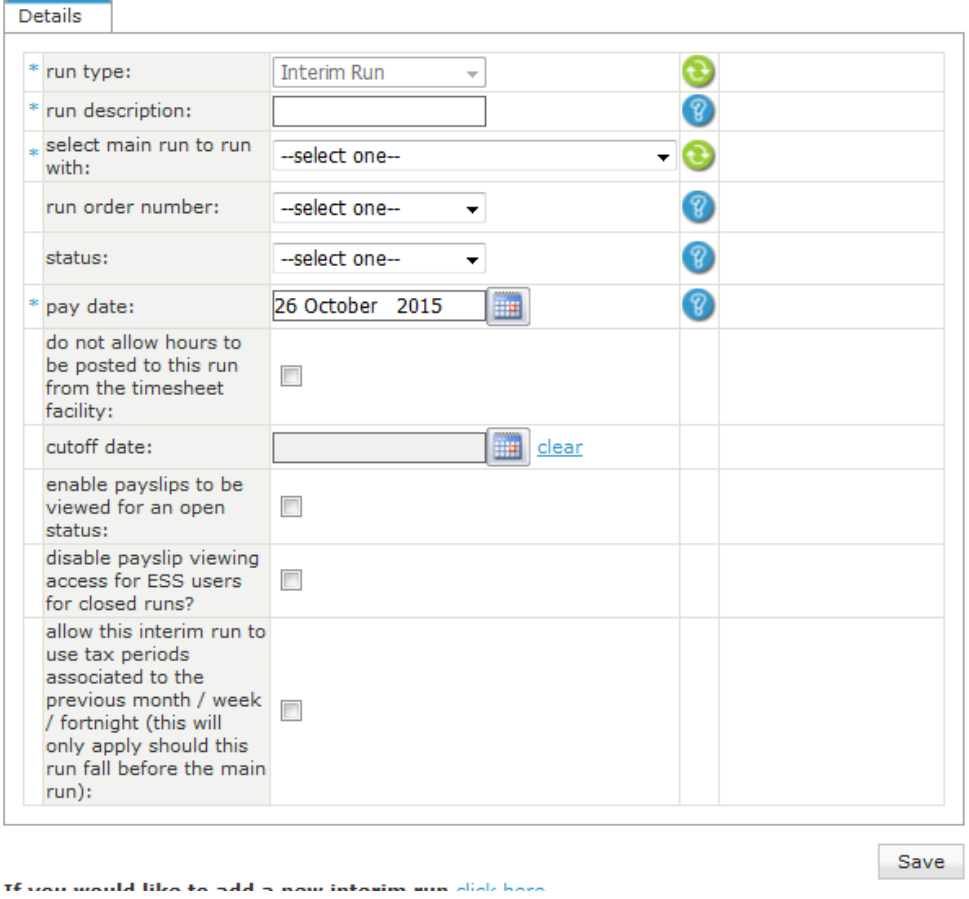

The run description is whatever you want to call it. Staff Bonuses, October run 2 etc.

In the drop down box next to **select main run to run with**, this option is very important. It decides which month to add your interim figures to for the tax payment. You should normally select the current run.

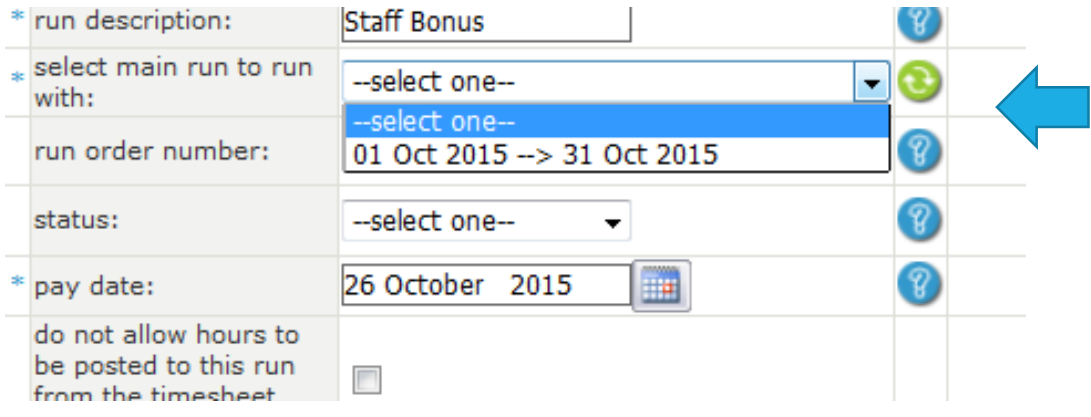

Run order number is also very important. The UIF deduction and contribution will calculate as per this order. This means that if your interim run is run number 2, and the salary from the main run has already covered the full UIF amount, no UIF will be calculated in this run. If the salary has covered half the UIF, only the other half will be calculated as there is a threshold on UIF amounts.

Status must be open. If closed, you cannot make any changes. If future, you are telling the payroll it hasn't happened yet.

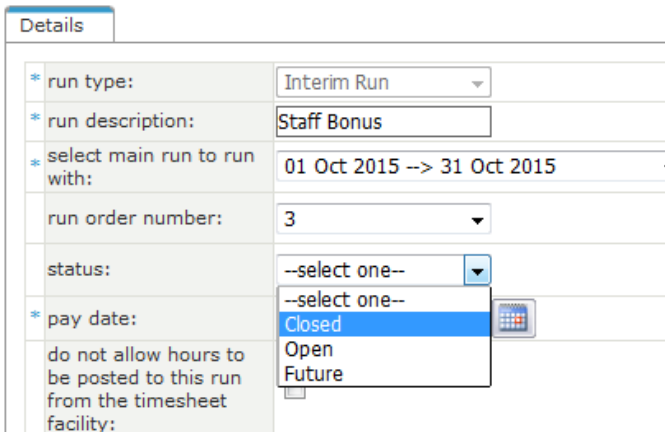

The pay date determines when the run will close. If you know you will do all your processing today, leave it is the current date. If you know some of it will only be done tomorrow, change the date so that the run does not close on your before you were able to finish processing the information.

The rest of the options are up to you. Generally, we do not bother with the rest of the options.

Once you are done with your selections, click on **save**.

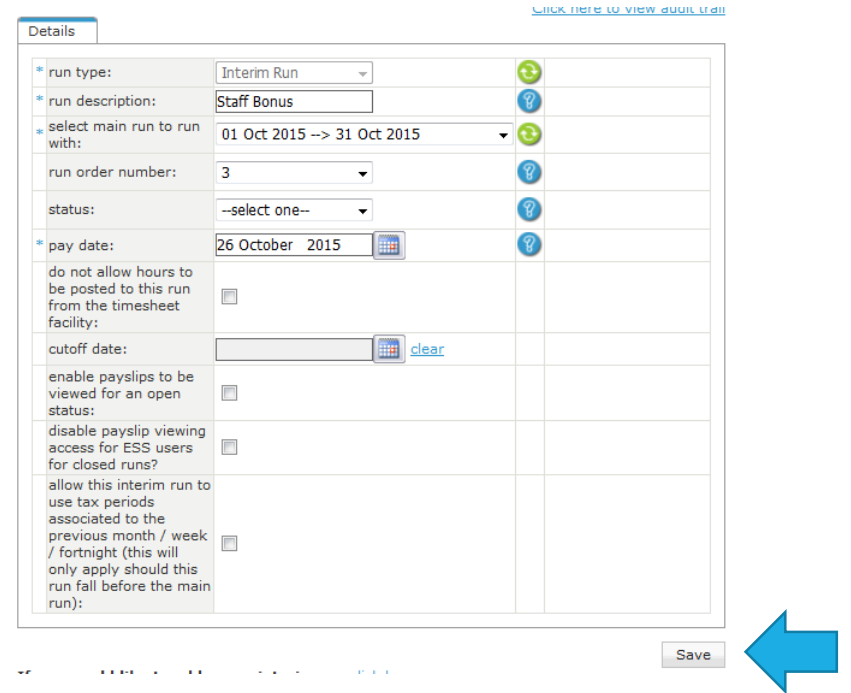

Once saved, you will see this run in your list of open paydates.

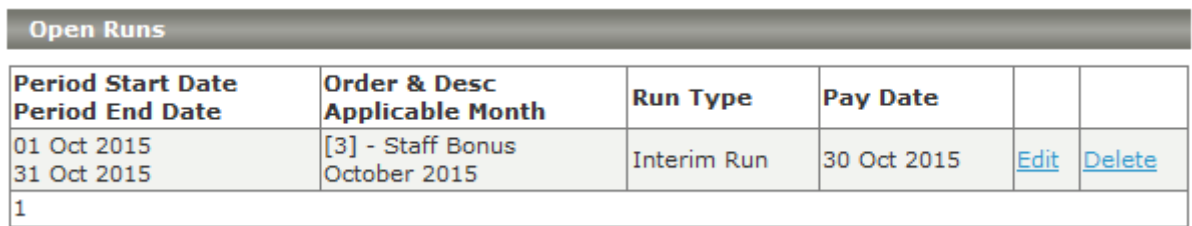

## When you go to your employees Payslip screen, you will see this message at the bottom:

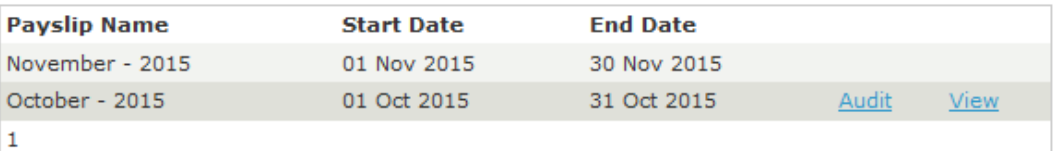

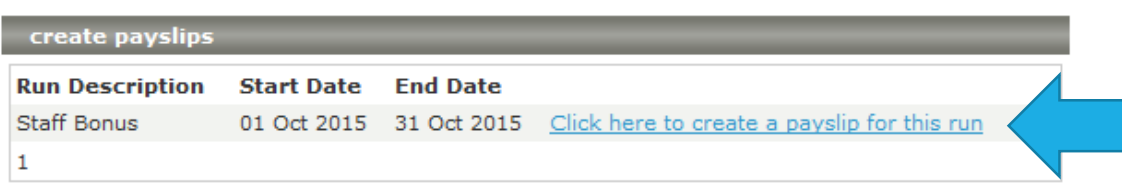

An interim run's Payslips will not be created automatically as it is not a main payroll run. You will need to click on this blue link to create the Payslip. This way you can create only the payslips you need.

NB NOTE! If you are paying basic salary amounts on your interim Payslip, the recurring screen components will calculate. Please make sure you do not double deduct the contributions by manually overriding them with a zero value.